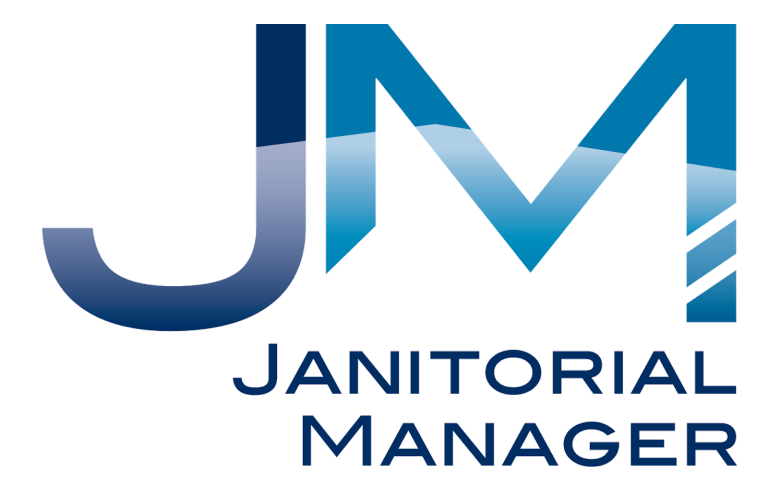

# **JM Customer & Location Setup**

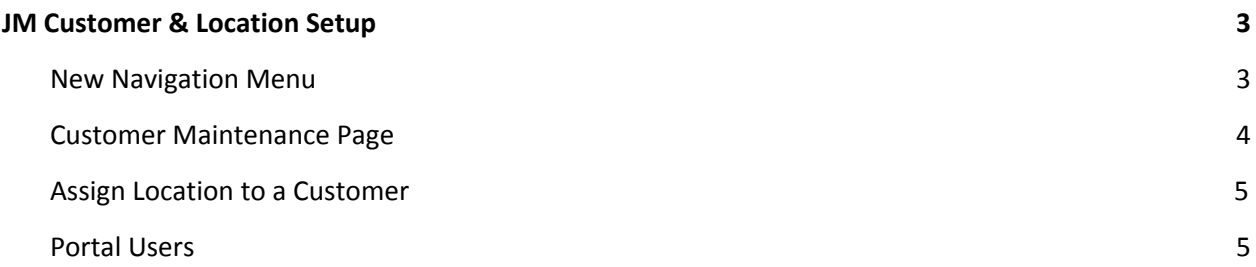

## <span id="page-2-0"></span>**JM Customer & Location Setup**

In an effort to create greater flexibility and ease of use for JM, we have created a new designation of Customer. The Customer level is the top level under which you can have any number of locations. So, for example, if you sign a new contract with a bank, you would create a new Customer record in JM. If this bank has 5 locations, you would then create a new record for each location under the Customer record. This will allow you to more effectively manage contracts with multiple locations.

The Client portal will now be easier for your clients to use. Now, when a Client logs into the portal they will will be able to see and manage all associated location under that single login.

With this release all current clients will be assigned to a Customer record which will initially be your company name. The next step is to create new Customer records and assign Location records to the new Customer record.

JM Users can determine which client locations a client user can see when they login.

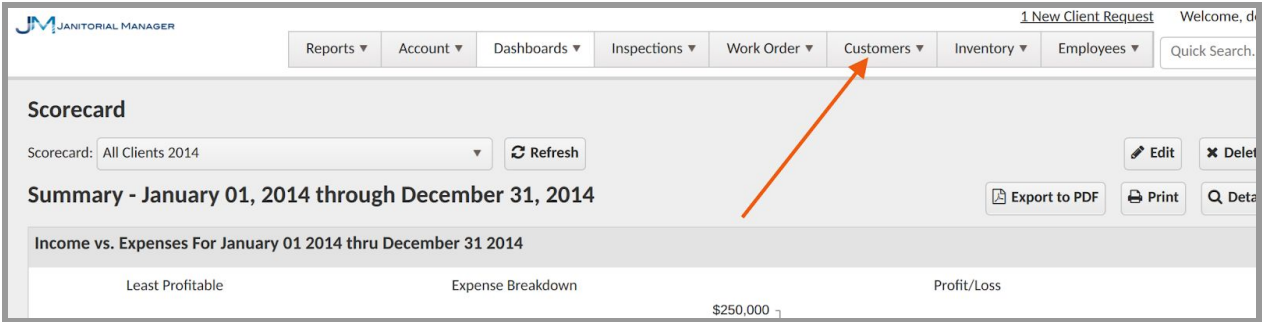

#### <span id="page-2-1"></span>**New Navigation Menu**

Clients has been changed to Locations menu and Customer Management has been added.

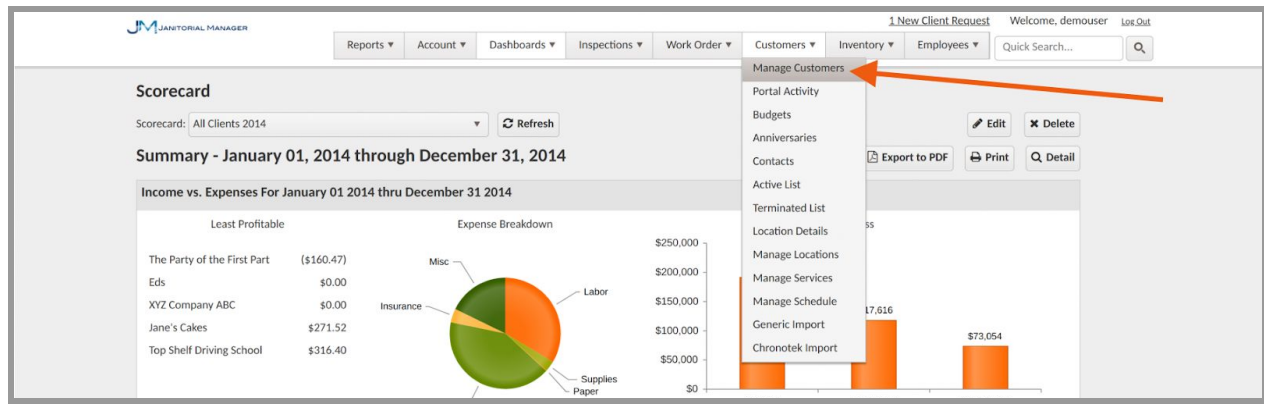

All previously existing Client records are now saved as a Location and can be associated with a

Customer.

#### <span id="page-3-0"></span>**Customer Maintenance Page**

On the Customer Maintenance page, users can view and edit existing Customers and see the number of associated Locations.

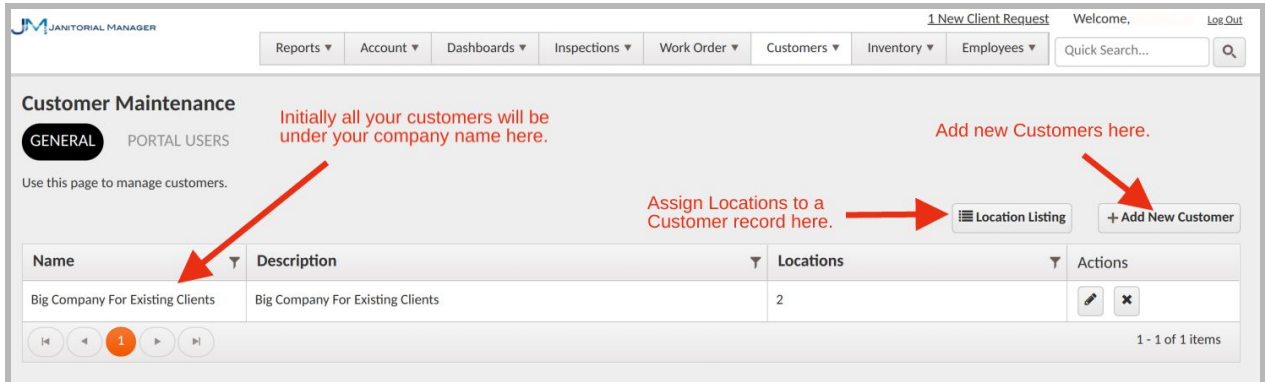

Click the Add New Customer button to add a new Customer record.

Click the Location Listing button to assign a location record to a Customer record.

### <span id="page-3-1"></span>**Assign Location to a Customer**

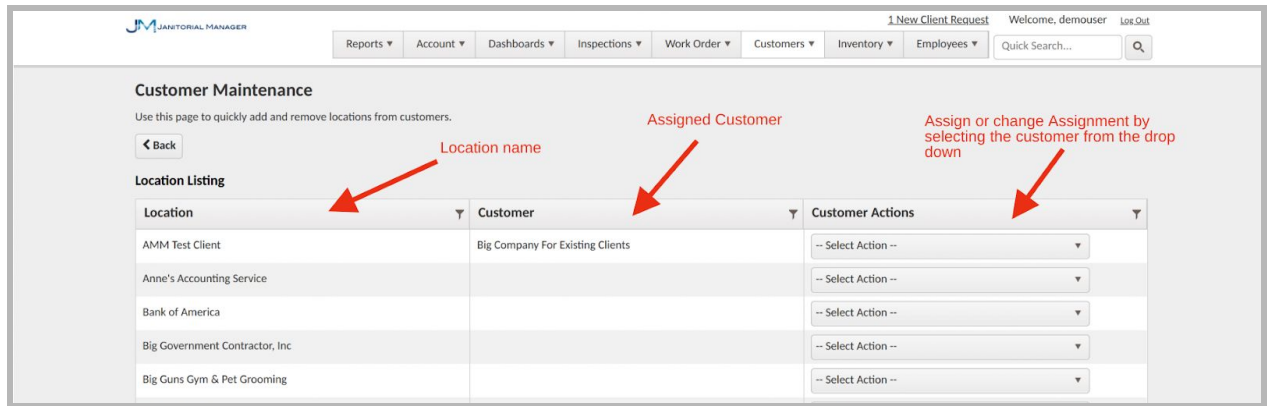

A Location can only be added to one Customer.

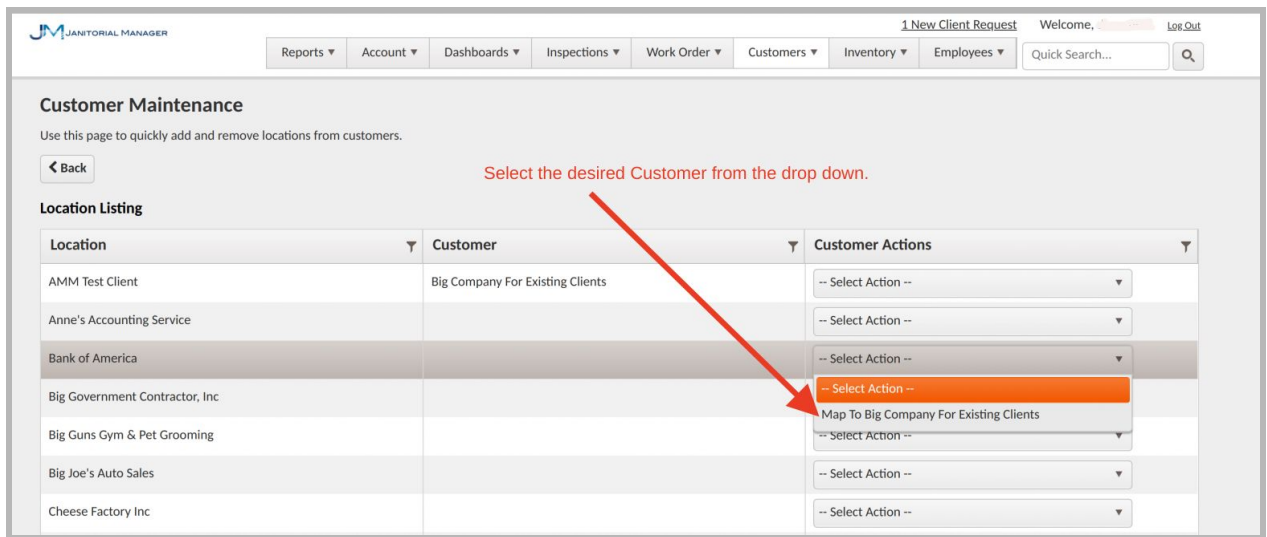

To assign a Location to a Customer record, click the drop down next to the Location and select the desired Customer.

#### <span id="page-4-0"></span>**Portal Users**

To setup or edit Client side Portal Users, Click the Portal Users button.

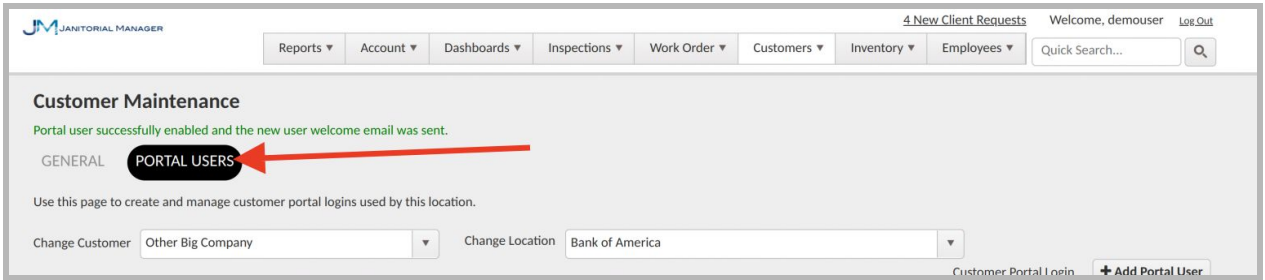

To view or edit existing Portal Users. Select the desired Customer, then select the desired Location from the list of associated Locations. Existing Users will be displayed.

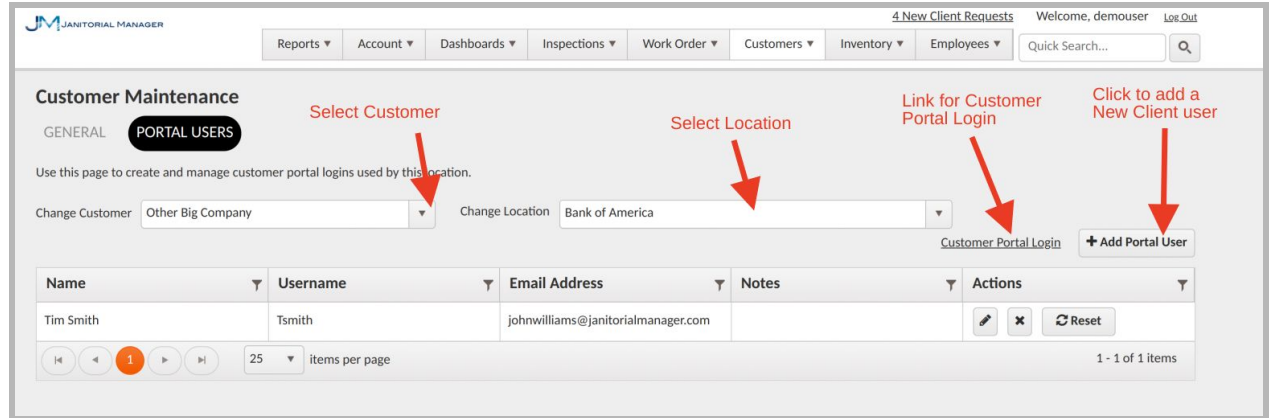

To add a new Portal user, click the Add Portal User button. Select the desired Customer and then click the Select Location box to add one or more Locations. Complete the new Portal User information.

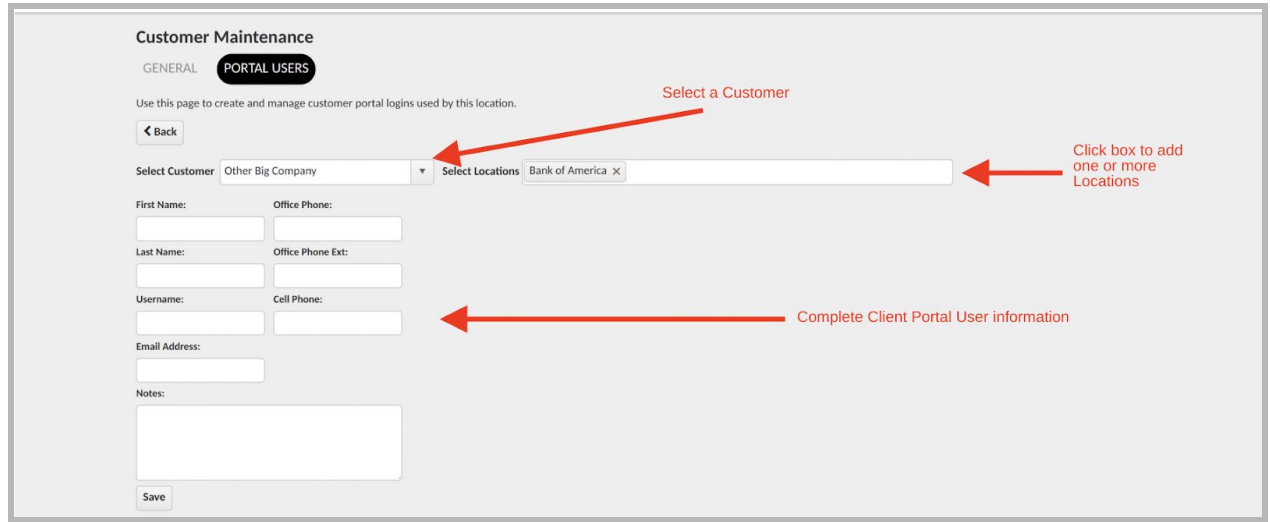

When a Portal User logins in to the Portal, they can chose which location to view.

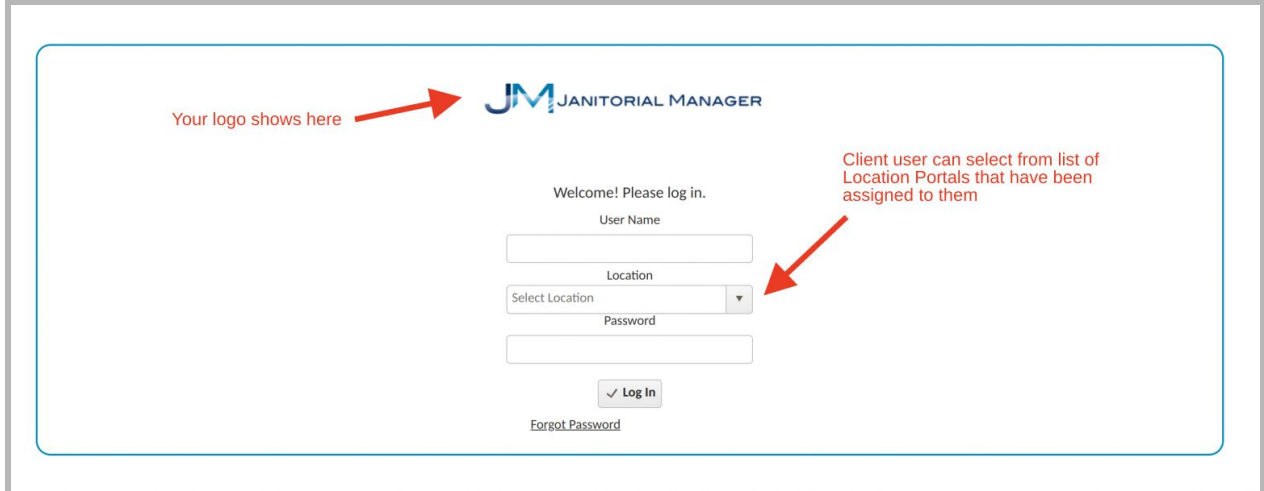